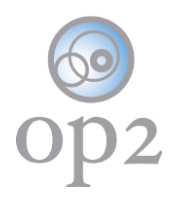

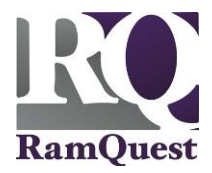

# Forgot Password

A forgotten password can be reset using the Self-Service Password Reset function. The RamQuest Support Team is also available to help you perform a password reset, if necessary.

### **Requirements**

- **op2** Username
- Mobile phone or access to the secondary email address configured for the account
- The answer to your security question

**Note:** If you do not have an **op2** login username/password, contact your immediate supervisor.

**Access the Reset Password Screen**

- 1.) Navigate to the following location: [https://my.op2online.com](https://my.op2online.com/)
- 2.) Click the **Forgot password** link.

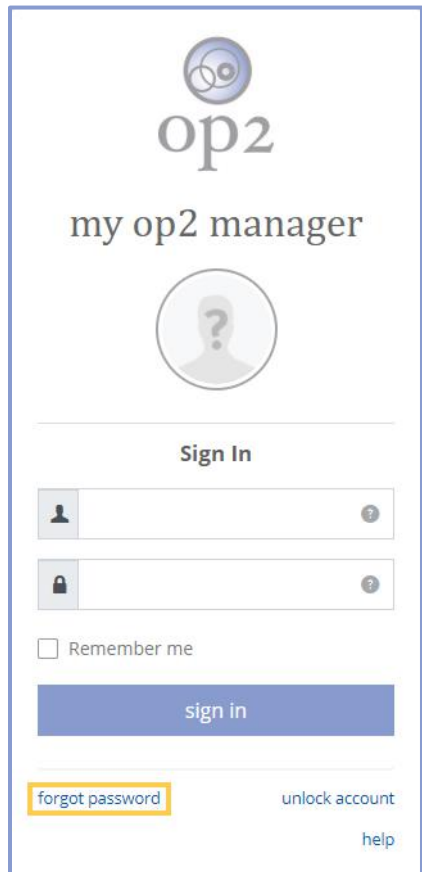

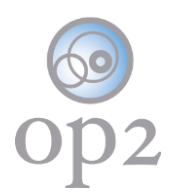

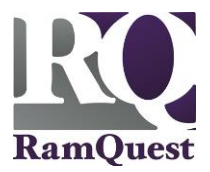

4.) Enter the email address entered during the account setup, or your **op2** username into the **Reset Password** field.

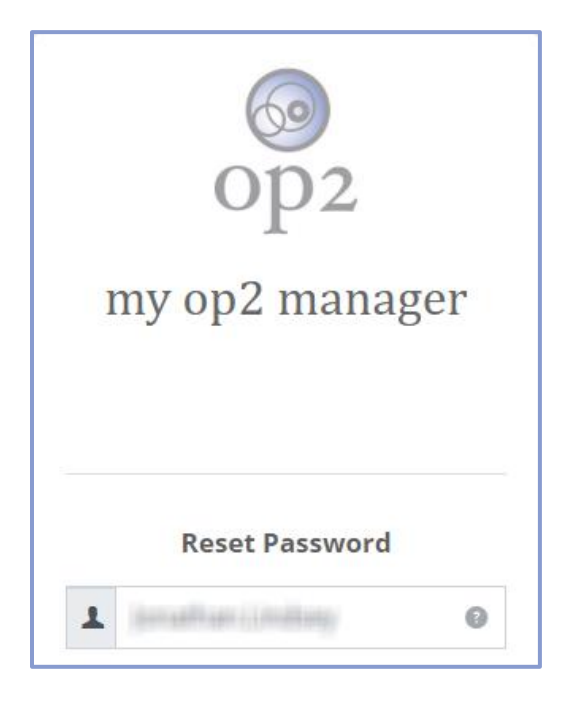

### **Select the Reset Password Method**

Select one of the following password reset methods:

#### **Reset via sms**

1.) Click the **reset via sms** button.

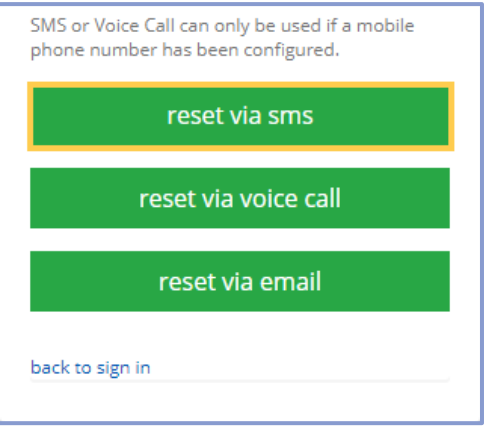

2.) Enter the verification code sent via SMS into the **Enter Code** field.

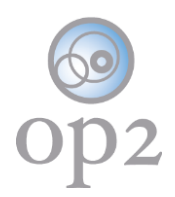

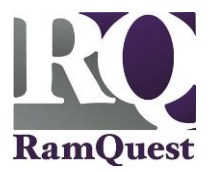

3.) Click the **Verify** code button.

**Note:** If the verification code was not received, click the re-send code button to re-send the code.

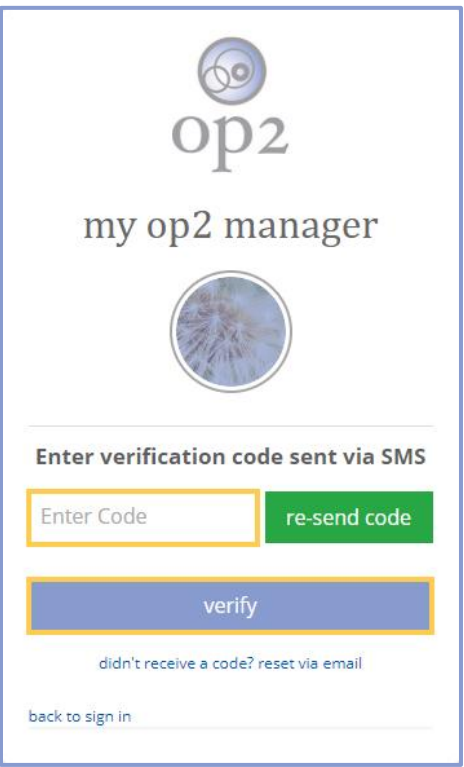

## **Reset via voice call**

1.) Click the **reset via voice call** button.

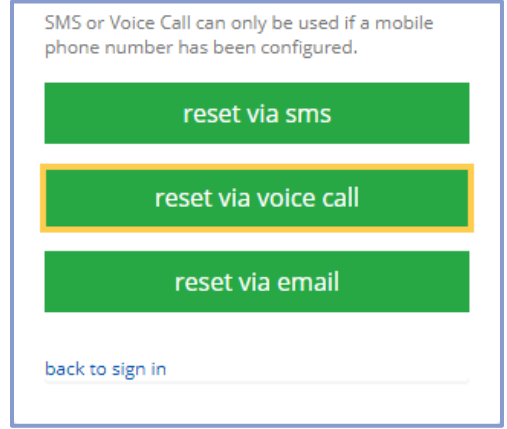

2.) Enter the verification code delivered via the automated voice call into the **Enter Code** field.

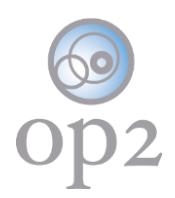

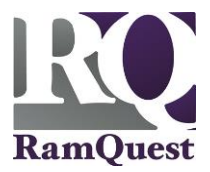

3.) Click the **Verify** code button.

**Note:** If the verification code was not received, click the re-send code button to re-send the code.

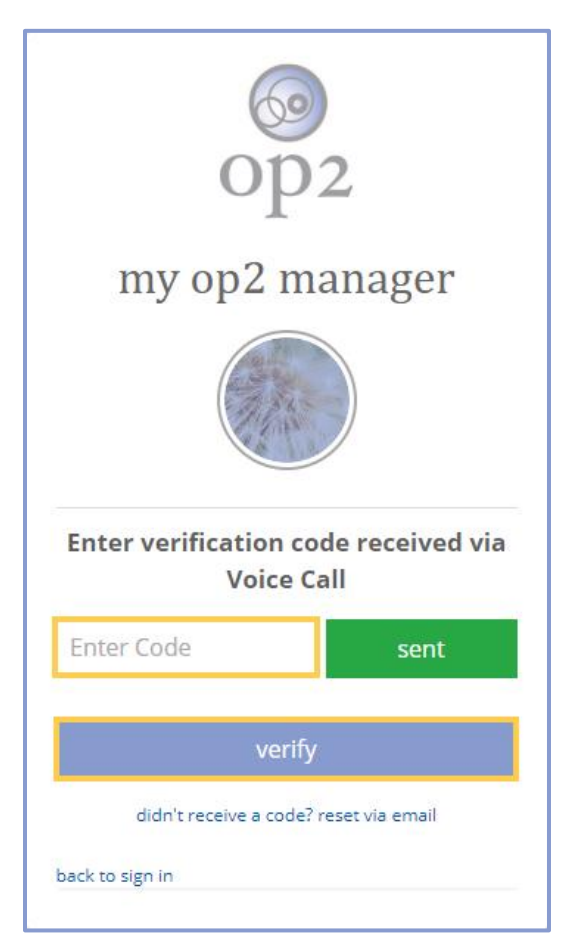

### **Reset via email**

1.) Click the **reset via email** button.

**Note:** An email will be sent to the primary and secondary email addresses associated with the account.

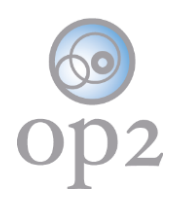

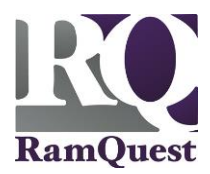

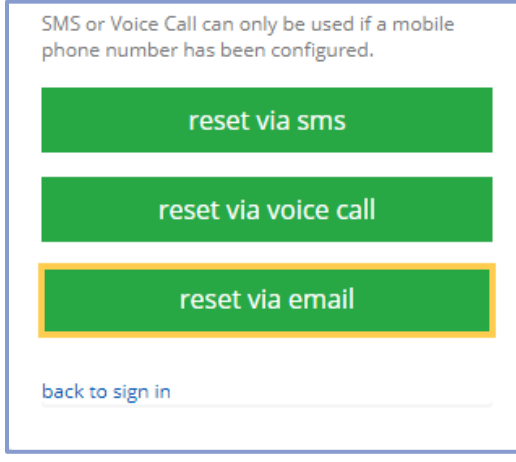

2.) Click the **back to sign in** button.

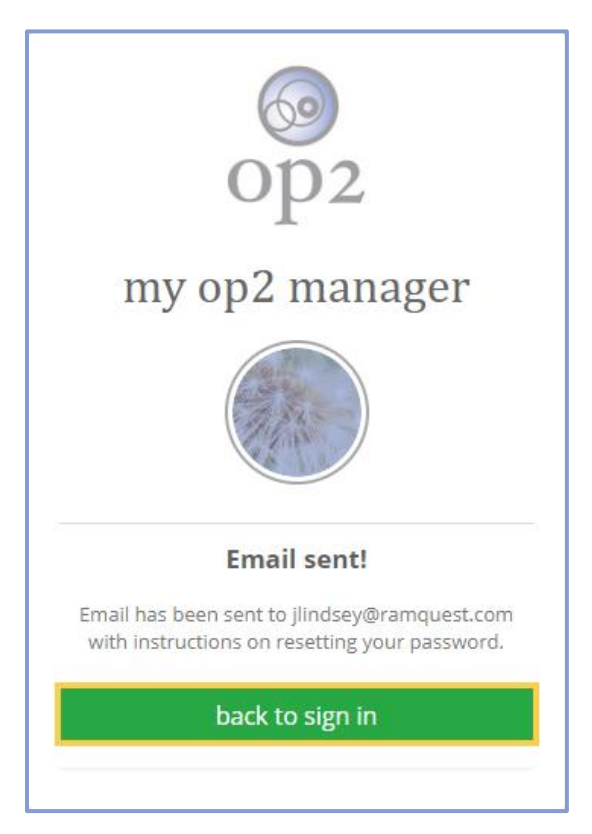

3.) Check the email account associated with the account for an email from **my op2** containing a verification code.

4.) Click the **Reset Password!** button.

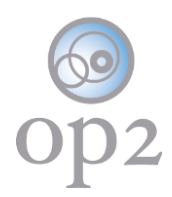

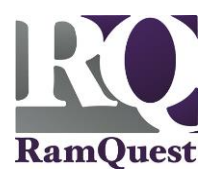

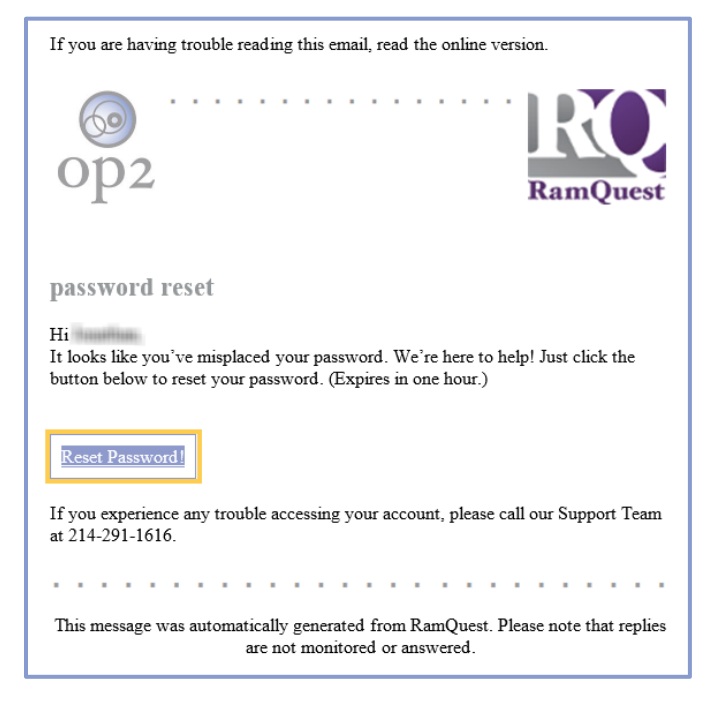

**Note:** The **Answer Forgotten Password Challenge** screen will be displayed.

- 5.) Enter the correct answer to the **Forgotten Password Challenge** security question.
- 6.) Click the **Reset Password** button.

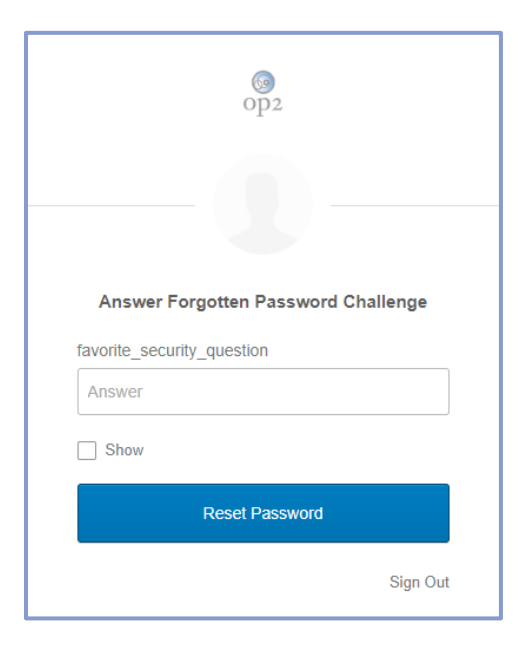

**Note:** The **Reset your Okta password** screen will be displayed.

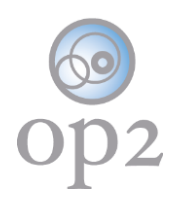

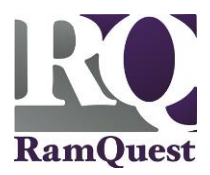

- 7.) Enter a new password into the **New password** field.
- 8.) Enter the same password into the **Repeat password** field.
- 9.) Click the **Reset Password** button.

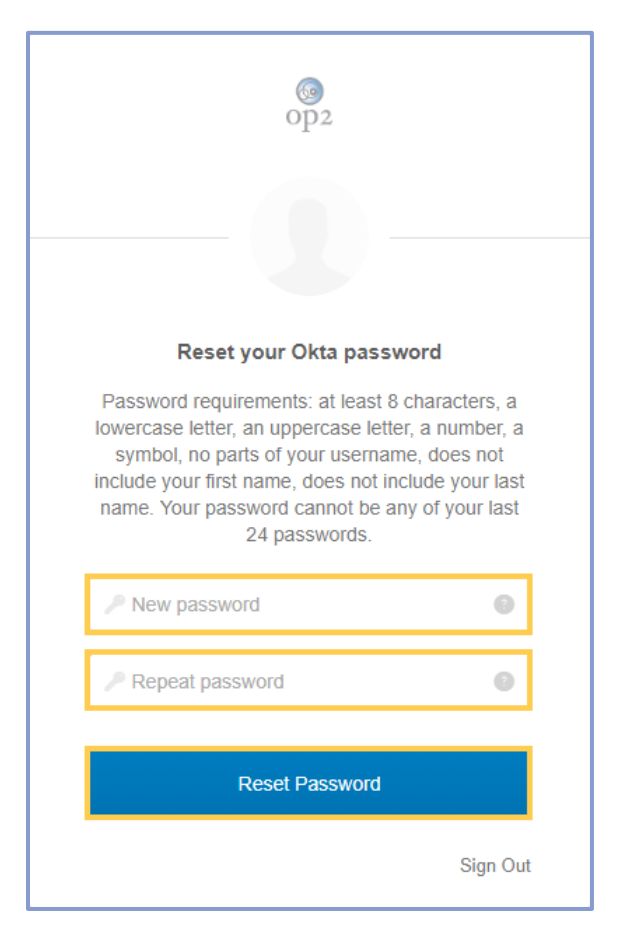

**Sign In Using the New Password**

**Note:** The **Sign In** screen will be displayed.

1.) Click the **Sign In** button and complete the sign in process as normal.

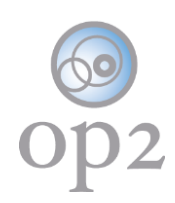

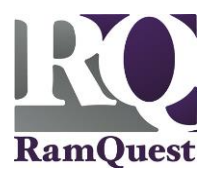

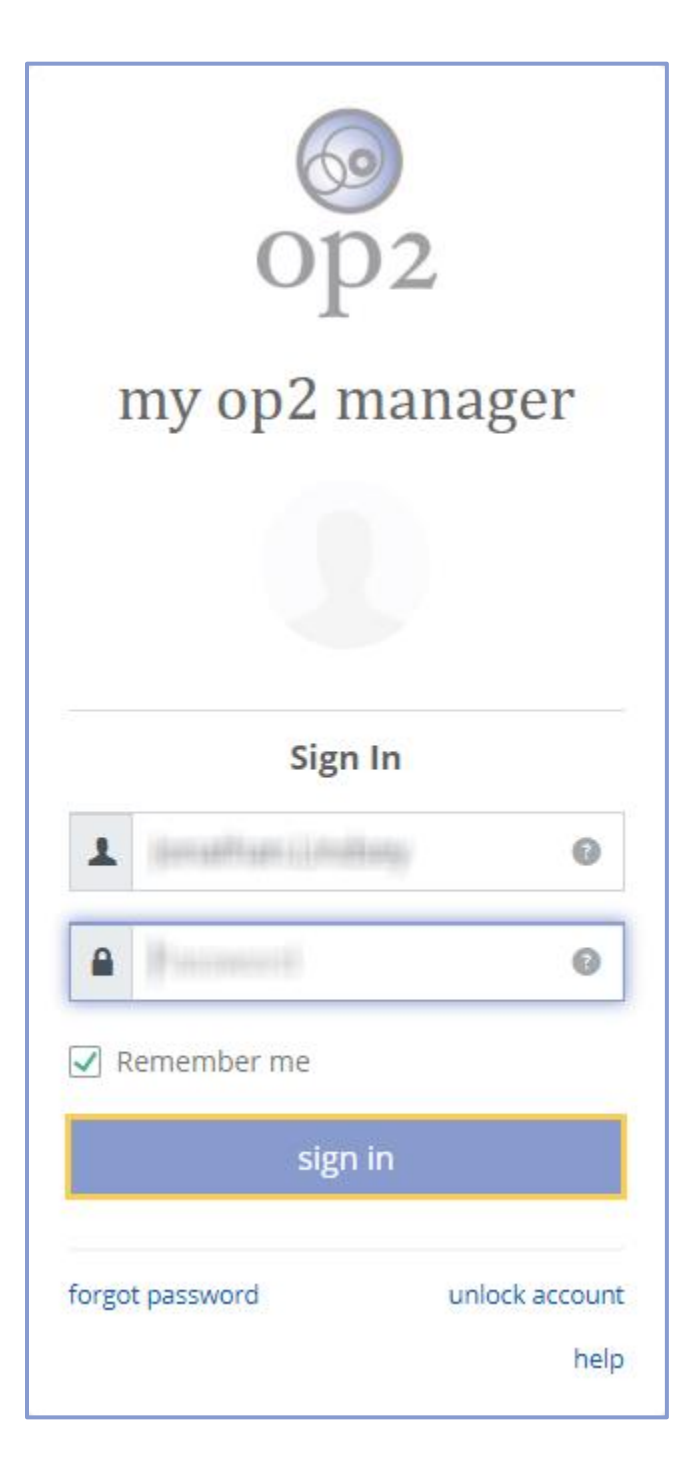